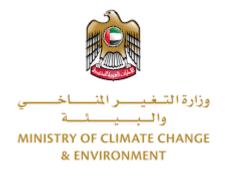

# **Digital Services**

# Export of local aquatic organisms products

# **User Guide**

### Table of Contents

| Introduction                               | 1  |
|--------------------------------------------|----|
| Overview                                   | 1  |
| Getting Started                            | 2  |
| Logging in MOCCAE Website                  | 2  |
| View/Update Customer Profile               | 6  |
| Running the 'Go Digital' Services          | 8  |
| Changing the Interface Language            | 9  |
| The User Dashboard                         | 10 |
| Using the 'Go Digital' Services            | 13 |
| Digital Services Overview                  | 13 |
| Starting a New Request                     | 13 |
| How to Pay for a Digital Service           | 14 |
| Retrieve a Service Request                 | 19 |
| Export of local aquatic organisms products | 21 |

### Introduction

This guide is developed to help clients and business entities to use the MOCCAE digital services. It will include an overview on how to use the portal, then detailed step-by-step instructions on how to use each service: a brief description about the service, what you need to know or to do before using the service, how to input the required information, how to upload documents, and what to expect upon completing the service.

#### Overview

The digital services platform 'Go Digital  $\bigcirc$ ' 'single service interface, integrated internally within the Ministry portal and externally with other concerned government entities.

It also features proactive communications, such as reminders, eligibility notifications, and informative messages that automatically anticipate the services customers need without receiving application requests. Moreover, it will include a comprehensive customer database and service history to facilitate service application and delivery.

The portal is very easy to use, and it can be accessed in Arabic or English. It is designed to improve customer experience and enhance customer happiness.

### **Getting Started**

#### Logging in MOCCAE Website

First you need to log in to the MOCCAE website.

- 1- Open your browser then navigate to MOCCAE website <a href="https://www.moccae.gov.ae/">https://www.moccae.gov.ae/</a>
- 2- Click on the *Login* icon.

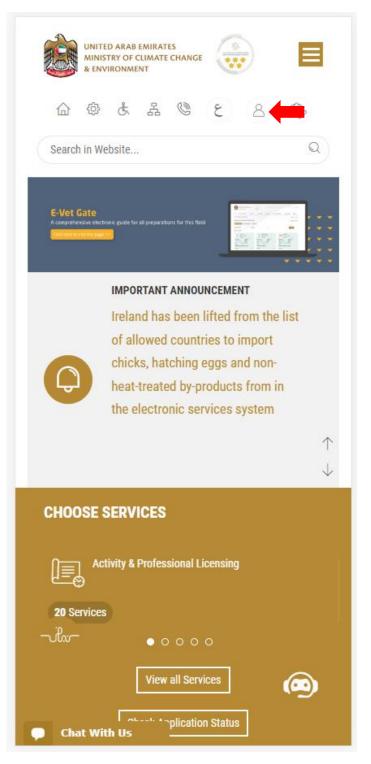

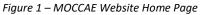

3- Click on Sign in with UAE PASS.

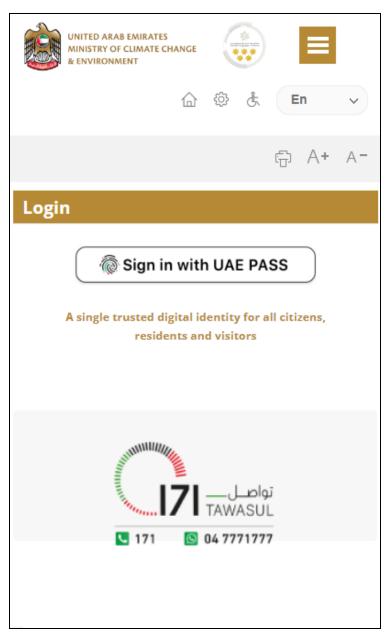

| Login to UAE PASS                             |
|-----------------------------------------------|
| Emirates ID, email, or phone eg. 971500000000 |
| Remember me                                   |
| Login                                         |
| Recover your account                          |

Figure 2 - Login Page

4- Select the account then You will be logged in successfully and directed to MOCCAE survey page.

| UAE PASS - MOCCAE Profile<br>Linking |  |
|--------------------------------------|--|
|                                      |  |
| Login as individual                  |  |
| Test 1                               |  |
| Test 2                               |  |
|                                      |  |
| Login as agent for company           |  |
| Link company accou                   |  |
| Test 3                               |  |
| Test 4                               |  |
|                                      |  |

|        | UNITED A<br>MINISTRY<br>& ENVIRO                        | OF CLIM/  |         | ANGE   |                                                                                    |        |         | ≡          |    |
|--------|---------------------------------------------------------|-----------|---------|--------|------------------------------------------------------------------------------------|--------|---------|------------|----|
|        | 습                                                       | ¢         | £       | 格      | Q                                                                                  |        | E       | in         | *  |
|        |                                                         |           |         |        |                                                                                    |        | Ē       | A <b>+</b> | A- |
|        | custome<br>an edit y                                    |           | file d  | ata he | low b                                                                              | usin   | g the   | (Edit      |    |
| profil | e) featur                                               | e, or vis | sit the | follo  | wing U                                                                             | IRL: C | lick he | ere        |    |
| >      | Email                                                   |           |         |        | > Fax                                                                              |        |         |            |    |
| >      | Date of b                                               | irth      |         |        | PoBe                                                                               | x      |         |            |    |
|        | Job                                                     |           |         |        | Geog                                                                               |        |         |            |    |
|        | Marital St                                              |           |         |        | Cust                                                                               | omer s | ervice  | center     |    |
|        | Family M                                                |           |         |        | <ul> <li>City</li> <li>Address</li> </ul>                                          |        |         |            |    |
|        |                                                         |           | ion     |        |                                                                                    |        | anguag  | -          |    |
|        | <ul> <li>Mobile number</li> <li>Phone number</li> </ul> |           |         |        | <ul> <li>Preferred language</li> <li>Preferred Notification<br/>Methods</li> </ul> |        |         |            |    |
|        |                                                         |           |         | Close  | 2                                                                                  |        |         |            |    |
|        |                                                         |           |         |        |                                                                                    |        |         |            |    |
|        |                                                         |           |         |        |                                                                                    |        |         |            |    |
|        |                                                         |           |         |        |                                                                                    |        |         |            |    |
|        |                                                         |           |         |        |                                                                                    |        |         |            |    |
|        |                                                         |           |         |        |                                                                                    |        |         |            |    |
|        |                                                         |           |         |        |                                                                                    |        |         |            |    |
|        |                                                         |           |         |        |                                                                                    |        |         |            |    |
|        | Chat                                                    |           |         |        |                                                                                    |        |         |            |    |

Figure 3 - MOCCAE Survey Page

### View/Update Customer Profile

- 1- Click on the top right icon
- 2- Click on Edit Profile.

| X                            |   |
|------------------------------|---|
| Search in Website            | Q |
|                              |   |
| > MAIN                       |   |
| > E-SERVICES                 |   |
| Requests                     |   |
| Search Requests              |   |
| Initiate request             |   |
| > IMPORTANT LINKS            |   |
| Book Appointment             |   |
| View Appointments            |   |
| Electronic Refund            |   |
| Edit profile                 |   |
| Change Password              |   |
| Sign Out                     |   |
| Digital Services User Manual |   |
|                              |   |
|                              |   |
|                              |   |
|                              |   |
| Chat                         |   |

Figure 4 - Update Profile

You will be directed to *Edit Profile* view to modify account details.

|                                                                              | UNITED A<br>MINISTRY<br>& ENVIRO      | OF CLIM          |       | IANGE |         |       |       | =          |             |
|------------------------------------------------------------------------------|---------------------------------------|------------------|-------|-------|---------|-------|-------|------------|-------------|
|                                                                              | 습                                     | ¢                | ኇ     | 格     | Ø       |       | E     | in         | *           |
|                                                                              |                                       |                  |       |       |         |       | Ē     | A <b>+</b> | A-          |
| Edit                                                                         | Profil                                | e                |       |       |         |       |       |            |             |
| Fields m<br>Register<br>Individu<br>Particip<br>IN-2017<br>Online a<br>Email | ration ty<br>ial<br>ant Nur<br>4-8663 | ype<br>nber<br>7 |       |       | ndato   |       |       |            |             |
|                                                                              |                                       |                  |       |       |         |       |       | ,          | <b>•</b> •  |
| Confirm                                                                      | n Email                               |                  |       |       |         |       |       |            | L a         |
| Enable :<br>D.<br>Individu<br>Full ara                                       | ial deta                              | ils              | ntica |       | eatur   |       |       |            |             |
| ,<br>This fiel<br>speak A                                                    |                                       | ots En           | glish | lette | rs in d | ase t | the c | lient c    | 🖣 🚯<br>an't |
| Full eng                                                                     | lish nar                              | ne *             |       |       |         |       |       |            |             |

Figure 5 - Edit Profile

#### Running the 'Go Digital' Services

The digital services platform can be accessed internally from the MOCCAE homepage by clicking on the *Go Digital* icon  $\Im$  to the left of the homepage.

| UNITED ARAB EMIRATES<br>MINISTRY OF CLIMATE CHANGE |                        |  |  |  |  |  |  |
|----------------------------------------------------|------------------------|--|--|--|--|--|--|
| 습 @ & 몲 @ & En                                     | *                      |  |  |  |  |  |  |
| د <del>ت</del> A+                                  | A-                     |  |  |  |  |  |  |
| GO DIGITAL                                         |                        |  |  |  |  |  |  |
| Useful Links                                       |                        |  |  |  |  |  |  |
| Initiate Request                                   |                        |  |  |  |  |  |  |
|                                                    | Financial Transactions |  |  |  |  |  |  |
| Electronic Refund                                  |                        |  |  |  |  |  |  |
|                                                    | My Inbox               |  |  |  |  |  |  |
| CITES Balance                                      |                        |  |  |  |  |  |  |
| Search in services and mailbox                     |                        |  |  |  |  |  |  |
| Book Appointment                                   |                        |  |  |  |  |  |  |
| View Appointments                                  |                        |  |  |  |  |  |  |
| Digital Services User Manual                       |                        |  |  |  |  |  |  |
| Ongoing Requests                                   |                        |  |  |  |  |  |  |
| Pending On Payment                                 | (0)                    |  |  |  |  |  |  |
| Pending On Initiator Action                        | (0)                    |  |  |  |  |  |  |
| In Progress                                        | (2)                    |  |  |  |  |  |  |
| Draft                                              | (2)                    |  |  |  |  |  |  |
| Closed Requests                                    | (0)                    |  |  |  |  |  |  |

Figure 6 - 'Go Digital' Icon

The user dashboard will then be displayed.

| الإمارات العربية المتحدة<br>وزارة التغير المناخمين<br>والمبيكة |               |
|----------------------------------------------------------------|---------------|
| 습 🕸 🕹 🛎 🕲                                                      | ٤ 🕀 🖍         |
| Search In Website                                              | Q             |
|                                                                | A- A+ 🚍       |
|                                                                |               |
| Welcome<br>You have made no requests in the                    | past 50 days  |
|                                                                |               |
| My Dashboard                                                   | My Statistics |

Figure 7- My Dashboard

#### Changing the Interface Language

The 'Go Digital' is a bilingual platform. It can be displayed in English or Arabic interface.

To switch to the other interface language, click on the language icon on the top right corner of the main screen.

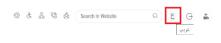

#### The User Dashboard

The 'Go Digital' user dashboard displays information related to customer's requests and licenses, allows the user to create a new request and take actions.

The dashboard displays the following buttons:

|               | To notify the customer about any messages related to his request to take the proper actions |
|---------------|---------------------------------------------------------------------------------------------|
| <b>A</b>      | To inform the customer with any<br>notifications                                            |
| Hy Statistics | To display statistics about the                                                             |
|               | customer's requests                                                                         |
| + New Request | To start a new request                                                                      |

Table 1 - Dashboard Buttons

The dashboard also displays information related to customer's licenses, registrations and certificates, and material balances and cites classified into four categories (see below figure). Click the expand arrow on each service card to display more details about the specific service category.

| My Licenses For Practicing Activi | ties    |
|-----------------------------------|---------|
| Active                            |         |
| 2                                 |         |
| Expired                           |         |
| 2                                 |         |
| Show Details                      |         |
|                                   | •       |
| My Licenses For Practicing Profe  | ssional |
| Active                            | ssional |
|                                   | ssional |
| Active<br>4                       | ssional |
| Active<br>4<br>Expired            | ssional |
| Active<br>4<br>Expired<br>7       | ssional |
| Active<br>4<br>Expired<br>7       | ssional |

Figure 8 - Dashboard Digital Service Categories

The last section of the dashboard lists all customer's requests along with their current status.

| My Request          | s               |                       |   |
|---------------------|-----------------|-----------------------|---|
| Enter Request       | Number          |                       |   |
| ALL                 |                 |                       | ~ |
| 5                   |                 |                       | ~ |
|                     | Q Sear          | ch                    |   |
|                     |                 |                       |   |
| Showing 3 of 7 Re   | equests         |                       |   |
| Request Data        | Status          |                       |   |
| REQUEST NO #        | EA-20092023     | -2415503              |   |
| Wednesday, Se       | ptember 20, 2   | 023                   |   |
| Export of bazardous | wacta lecuanea  |                       |   |
| Export of hazardous | waste-issualice |                       |   |
|                     |                 | ~                     |   |
| 0                   |                 | ₩.                    |   |
| Vie                 | w               | View/Send<br>Messages |   |
| ∨ More Deta         | ails            |                       |   |
| REQUEST NO #        | EA-20092023     | -2415463              |   |
| Wednesday, Se       | ptember 20, 2   | 023                   |   |
| Export of hazardous | waste-Issuance  |                       |   |
| Canceled            |                 |                       |   |
| ~                   |                 | æ                     |   |
| 0                   |                 | ₽~Q                   |   |

Figure 9 - Customer's Requests List

## Using the 'Go Digital' Services

#### **Digital Services Overview**

The 'Go digital' portal provides digital services for customers to complete their required transactions with MOCCAE.

The offered digital services are classified into main categories. Each category includes a number of services.

#### Starting a New Request

1- To request a new digital service, click on *New Request* on the dashboard. The following screen will display:

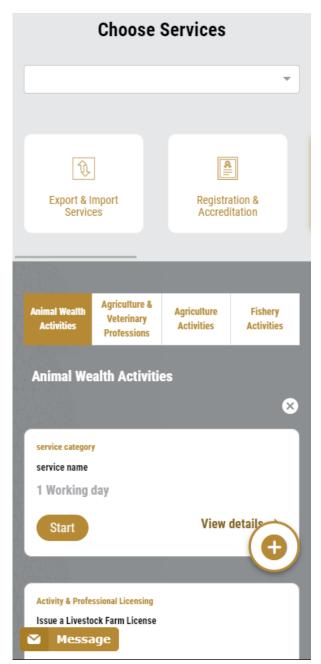

Figure 10 – Service New Request

- 2- Choose the required service either by:
  - Selecting the required service from the dropdown list to display the required service card, or
  - Selecting the service category, then the service subcategory to display all available services catalogue.

Each service card shows the service category and name, as well as the time needed to complete the request.

| service category |                           |
|------------------|---------------------------|
| service name     |                           |
| 1 Working day    |                           |
| Start            | View details $ ightarrow$ |

Figure 11 - Service Card

3- Click on *Start* (Start to start the new request.

You can click on *Save as Draft* save as *brat* at any view to save all the task information you entered for later viewing or editing.

The following sections will guide you in using the available digital services. Each section will describe the service, list the service terms and conditions, and will guide you to create the service request and what to expect when the service is completed.

#### How to Pay for a Digital Service

Once you complete filling in the service request form, in the request review page and after checking in the *I agree to the Terms and Conditions* box, click on *Pay Now* . You will be then directed to the payment gateway.

1. Choose your payment method (Card or Bank Transfer) then click *Calculate Prices*.

| ◄ تغير اللغة                                                        |                                                                                       |  |
|---------------------------------------------------------------------|---------------------------------------------------------------------------------------|--|
| UNITED ARAB EMIRATES<br>MINISTRY OF CLIMATE CHANGE<br>& ENVIRONMENT | الإمارات العربية التحد<br>وزارة التـغيـــر المتـــــاخـــــــــــــــــــــــــــــــ |  |
| Ministry of Climate Change<br>Session time left:                    |                                                                                       |  |
| Method                                                              | Confirm                                                                               |  |
| Select the required payment method                                  | od<br>Eank Transfer                                                                   |  |
| Calculate Price                                                     |                                                                                       |  |
| Cancel Proce                                                        | ess                                                                                   |  |
| Powered By: 💓 ATB                                                   |                                                                                       |  |

Figure 12 - Payment Gateway

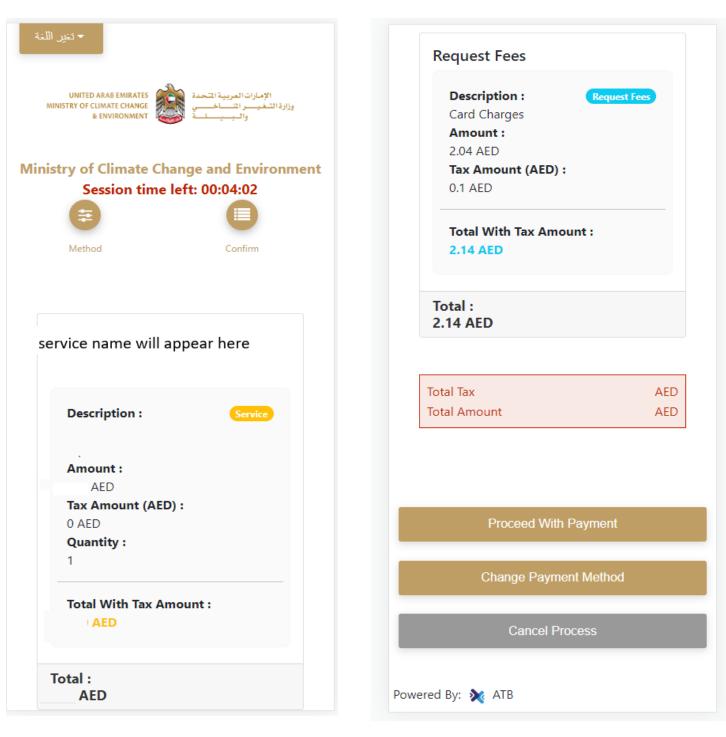

2. The fees details will be calculated and displayed. Click on *Proceed with Payment*.

Figure 13 - Service Fees Details

3. Enter your Credit Card details then click on *Pay Now*.

| نير اللغة     | ► ک                                                                                            |
|---------------|------------------------------------------------------------------------------------------------|
| MINIST        | UNITED ARAB EMIRATES<br>TRY OF CLIMATE CHANGE<br>& ENVIRONMENT والبيينة<br>والبيينة            |
| linistr       | y of Climate Change and Environmer<br>Total Payment: 302.14 AED<br>Session time left: 00:09:02 |
| Cardhol       | lder Name                                                                                      |
| Month<br>Dece | mber                                                                                           |
| Year          |                                                                                                |
| 23            |                                                                                                |
| cvv           |                                                                                                |
|               |                                                                                                |
|               |                                                                                                |
| 🔽 I agr       | ree to Terms&Conditions                                                                        |
| ♥l agr        | ree to Terms&Conditions<br>Pay Now                                                             |

Figure 14 - Credit Card Details

4. Once the payment is complete and successful, you will receive a confirmation message, the service request status will turn to *Initial Review*.

| Pay                                                                                                    | ment Success | sfully                          |            |
|----------------------------------------------------------------------------------------------------|--------------|---------------------------------|------------|
| Payment Status                                                                                                    | ÷            | Paid                            |            |
| Date & Time                                                                                                    | :            | 10/04/2022 11:5                 | 2:19 AM    |
| Payment Reference Number                                                                                                    | 3            | c684606e-8ab2-4<br>ac8f0e8779dd | 42e4-8687- |
| Receipt Reference Number                                                                                                    | :            | 00637851882313                  | 0050499    |
| Total Amount                                                                                                    | :            | 2553.06 AED                     |            |
| E-Dirham Fees                                                                                                    |              | 53.06 AED                       |            |
| Payment Method                                                                                                    | 13           | Non E-Dirham Ca                 | rd         |
| Service Name                                                                                                    | Service Code | Amount                          | Quantity   |
| Request for the issuance or annual renewal of a<br>license to export or re-export aquatic products                               | 1224122178   | 2000                            | 1          |
| Request the issuance or annual renewal of<br>licenses for approvals to engage in activities<br>related to the aquaculture sector | 1224122177   | 500                             | 1          |

Figure 15 - Payment Confirmation

#### Retrieve a Service Request

You can retrieve a previously created request to review the request information only or to take further actions.

1- From the dashboard, enter the search by the request number. You can also select the request status to limit the search results.

Or, you can directly locate the request in the list of requests.

| Enter Reque                                                     | st Number                                                            |                     |                       |
|-----------------------------------------------------------------|----------------------------------------------------------------------|---------------------|-----------------------|
| ALL                                                             |                                                                      |                     |                       |
| 5                                                               |                                                                      |                     |                       |
|                                                                 | Q                                                                    | Search              |                       |
| -                                                               | Status                                                               |                     |                       |
| Saturday, Jan                                                   | ) # <b>AD-07012</b><br>huary 7, 2023                                 |                     | and repellents        |
| Saturday, Jan<br>Accreditation for<br>-Issuance                 | # <b>AD-07012</b><br>nuary 7, 2023<br>pheromones an                  |                     | and repellents        |
| Saturday, Jan                                                   | # <b>AD-07012</b><br>nuary 7, 2023<br>pheromones an                  | }                   | and repellents        |
| Saturday, Jan<br>Accreditation for<br>-Issuance<br>Pending On F | e #AD-07012<br>huary 7, 2023<br>pheromones an<br>Payment<br>Excancel | d pests attractants | View/Send<br>Messages |

Figure 16 - Select Request to Retrieve

2- You can take any of the following actions on the selected request:

| Button               | Description                                                                                                    |
|----------------------|----------------------------------------------------------------------------------------------------|
| Cancel 🗟             | To cancel and delete the request whether it is saved as draft or                                                          |
|                      | pending payment                                                                                                    |
| Pay Now 🛤            | To pay for a previously created<br>request but you opted to pay the<br>fees at a later time using the Pay<br>Later option |
| View 💩               | To view request details and make<br>changes if required                                                                   |
| View/Send Message 🔏  | To communicate directly with<br>MOCCAE employee by sending and<br>receiving messages regarding your<br>request            |
| View Payment Receipt | To view the request payment receipt if it has been already paid                                                           |

Table 2 – Service Request Actions

### Export of local aquatic organisms products

#### Service Description

#### To apply for Export of local aquatic organisms products

- 1- From the dashboard, click on *New Request*. See *Starting a New Request*.
- 2- Select the Service name from the dropdown list, or alternatively click on the *Export & Import Services* category, select the *AQUACULTURE & FISHING EQUIPMENT* tab, then select the service card.
- 3- Click on *Start* Start . The Applicant information view will be displayed.

| Export of local aquatic<br>organisms products | ☆    |
|-----------------------------------------------|------|
| Applicant Information                         |      |
| Applicant Name *                              |      |
|                                               | •    |
| Edit Applicant Information New Applicant      |      |
|                                               | Vext |

Figure 17 - Select Applicant Name

4- Click Next, then the service details view will be displayed, to selected license activities

# Export of local aquatic organisms products

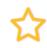

(i)

# License Details

License Number

AFL-2021-14666

Certificate Type

Aquaculture production farm Establish License

Last Issuance

11-05-2023

Expiry Date

19-03-2026

# Importer Details

License Number \*

AFL-2021-14666

Importing Country \*

Importer Name \*

Importer Address \*

| Shipment Information                    | í |
|-----------------------------------------|---|
| Fish Type                               |   |
| Fish (Loca and Farms)                   |   |
| Туре *                                  |   |
|                                         | - |
| Currency *                              |   |
|                                         | - |
| Unit Price *                            |   |
|                                         |   |
| Processing Type *                       |   |
|                                         | - |
| Quantity (Ton) *                        |   |
|                                         |   |
| Notes                                   |   |
|                                         |   |
| Please mention if any extra information | Å |
| Add                                     |   |

| Class                    | Туре             | Quantity |
|--------------------------|------------------|----------|
| Fish (Loca and<br>Farms) | FRESH<br>OYSTERS | 1        |
|                          |                  | ê, 🗙 🗸   |
|                          |                  |          |

Figure 18 - License Activities View

5- Click Next, then the Attachments view will be displayed.

:

# Export of local aquatic organisms products

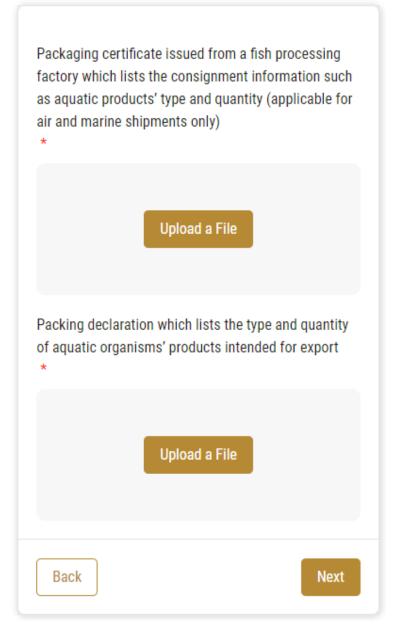

Figure 19 - Attachments Page

- 6- Upload the following documents to be attached. These documents are mandatory and you cannot proceed before attaching them.
- 7- Click Next to review your request.

# Export of local aquatic organisms products

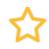

# License Details

License Number

AFL-2021-14666

Certificate Type

Aquaculture production farm Establish License

Last Issuance

11-05-2023

Expiry Date

19-03-2026

# **Export Details**

Importing Country

Spain

Importer Name

test

Importer Address

test

## **Consignment Details**

| Consignmer                             | nt Details               |               |
|----------------------------------------|--------------------------|---------------|
| Port Of Departure<br>Abu Dhabi Airport |                          |               |
| Port Of Arrival<br>test                |                          |               |
| Exporting Date                         |                          |               |
|                                        |                          |               |
| Consignmer                             | nt Items                 | Quantity      |
|                                        | Туре                     | Quantity<br>1 |
| Class<br>Fish (Loca and                | Type<br>FRESH<br>OYSTERS |               |

Figure 20 – Service Request Review

- 8- Check the *I Agree to the Terms and Conditions* box. You can pay for the service immediately or at a later time.
  - a. To pay the service fees later click on *Pay Later* (request will be saved in your dashboard waiting for payment to be processed.
  - b. Click on Pay Now repeat to pay for the service immediately. See <u>How to Pay for</u> <u>a Digital Service</u> Once the payment is done, the request will be sent to the authorized MOCCAE employee for processing. You will be then notified by Empil and SMS by the

employee for processing. You will be then notified by Email and SMS by the request status. It can either be:

Approved: Request is complete, and license is issued

- Rejected: The service is not provided, and you will be notified by the reason
- **Returned:** The request will be returned, and you will be notified with return reason for correction. You still need to resubmit the request for final decision
- 9- Once your request gets approved, the request status will change to *Completed*. You can then view or download your certificate.
- 10- Locate the completed request then click on  $\stackrel{\text{def}}{=}$  to download your certificate, or  $^{\textcircled{}}$  to view the request.

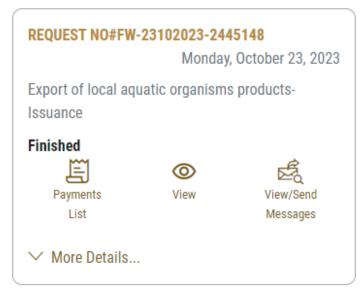

Figure 21 - Download or View Certificate